# INSTRUCTIONS TO RENEW A TANNING FACILITY REGISTRATION

Use the following link to access the online licensing system:

https://dphregprograms.iowa.gov/PublicPortal/lowa/IDPH/common/index.jsp For assistance with finding a username or resetting a password, contact the OICO Help Desk: 515-281-5703 or 1-800-532-1174.

These instructions assume you have already created an A&A account, set up your Profile Page and linked to the Company. If you have not created an account, go back to the IDPH Regulatory Programs Page and follow the "How to create an account" instructions. NOTE: You must use either Google Chrome or Safari when applying online. If you need assistance navigating the licensing portal after reviewing these instructions, or linking to your existing business, contact the AMANDA Support Team: 1-855-824-4357.

#### STEP 1: SIGN IN

**Sign In** on the portal home page.

| IDPH REGULATORY PROGRAMS  Radiological Health • Emergency Medical Services • Environmental Health |  |  |  |  |  |  |
|---------------------------------------------------------------------------------------------------|--|--|--|--|--|--|
| Home >                                                                                            |  |  |  |  |  |  |
| Public Search                                                                                     |  |  |  |  |  |  |
| Sign In                                                                                           |  |  |  |  |  |  |
| New User Registration                                                                             |  |  |  |  |  |  |
| Help                                                                                              |  |  |  |  |  |  |

#### STEP 2: CHOOSE YOUR ESTABLISHMENT

On the **My Profile** page your facility will appear under **Registered User's Memberships**. Click on your facility so it appears highlighted, then click **Continue**. If your existing company is not listed here, please contact AMANDA Support 1-855-824-4357.

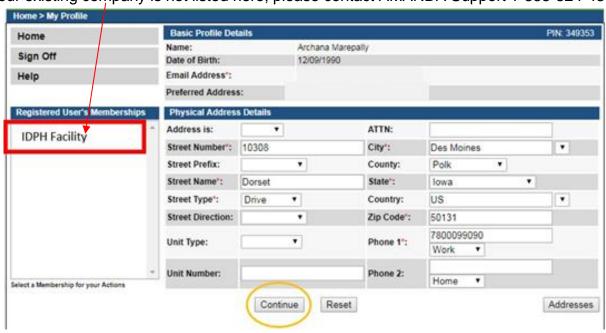

#### **STEP 3: RENEW**

Next, you will be directed to the **My Programs** page for your facility. Click **Renew** next to your active license as shown.

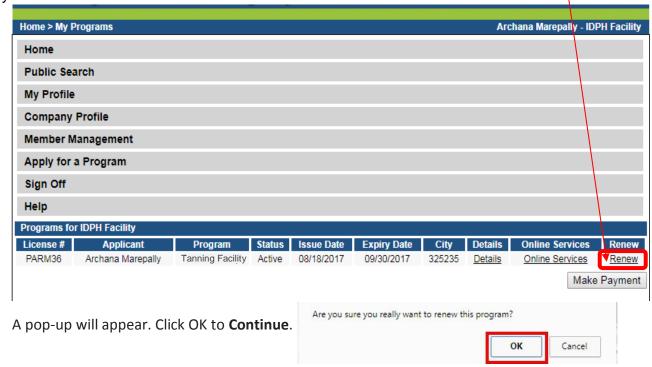

## STEP 4: APPLICATION FORM & APPLICATION FORM DETAILS

The renewal application will appear on the next screen. Click **Expand All** on the right side of the Application Form. Questions with a red asterisk \* or in pink/red are mandatory.

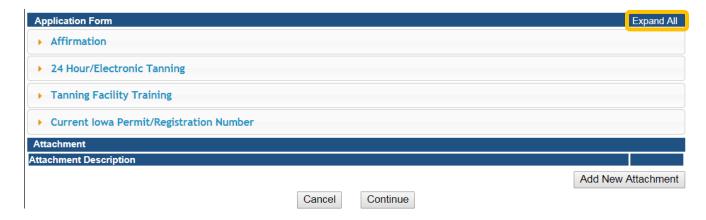

### STEP 5: AFFIRMATION & 24hr ELECTRONIC TANNING

The Application Form section is required and all questions must be answered. If you answer **Yes** to any of these questions in the Affirmation section, provide a brief description of all relevant activities into the text box provided below. Additional details can be as an attachment if necessary. (See Step 7 for instruction on how to add attachments.)

| ▼ Affirmation                                                                                                    |              |
|----------------------------------------------------------------------------------------------------|--------------|
| Has any state or other jurisdiction of the United States or any other nation ever limited, restricted, warned, censured, placed on probation, suspended, revoked, or otherwise disciplined a professional license, permit, registration, or certification issued to you or the organization? | l,<br>n<br>e |
| If yes, include the date, location, reason, and resolution.                                                                                                    |              |
| Have there ever been judgments or settlements paid on your behalf or on the organization's behalf as a result of a professional liability case?                                                                                                    | S O Vos O No |
| If yes, include the date, location, reason, and resolution.                                                                                                    |              |
| Have you or the organization ever had a license, permit, registration, or certification denied, suspended, revoked, or otherwise disciplined by a certification body? *                                                                                                    | Yes No       |
| If yes, provide a description of the circumstances.                                                                                                    |              |
| ▼ 24 Hour/Electronic Tanning                                                                                                    |              |
| Is the facility offering tanning sessions under<br>the 24 hour/electronic tanning rules? *                                                                                                    |              |

# **STEP 6: TANNING FACILITY TRAINING & IOWA REGISTRATION**

Select "Yes" or "No" to the facility training questions, and then provide your current Tanning Registration Number.

| nning Facility Training                                                                                                    |       |      |  |
|----------------------------------------------------------------------------------------------------|-------|------|--|
| I have read the user manual and am familiar with its recommendations on exposure. *                                                   | O Yes | ○ No |  |
| I am familiar with the tanning unit(s) and how it/they work. *                                                                        | O Yes | ○ No |  |
| All operators and managers know how to<br>determine tanning times according to skin<br>type. *                                        | O Yes | ○ No |  |
| All operators and managers know how to adjust tanning times for previous tanning exposures, photosensitizing agents, and new lamps. * | O Yes | ○ No |  |
| All operators and managers know how to clean the bed and what cleaning agent to use. *                                                | ○ Yes | ○ No |  |
| All operators and managers recognize brands of<br>goggles that are Approved. Check them for<br>alterations and or cracks. *           | O Yes | ○ No |  |
| All operators and managers know what records are to be kept and where. *                                                              | ○ Yes | ○ No |  |
| All operators and managers know where the consumer is to sign that they have read the IDPH health warnings. *                         | O Yes | ○ No |  |
| There is a facility procedure for denying tanning to those who refuse to follow required regulations. *                               | O Yes | ○ No |  |
| All operators and managers know the<br>procedures for emergencies and where the<br>phone numbers are located. *                       | O Yes | ○ No |  |
| I agree to train all operators according to IDPH employee testing and training. *                                                     | O Yes | ○ No |  |
| urrent Iowa Permit/Registration Number                                                                                                |       |      |  |
| Have you ever held an lowa license under certification, registration, or permit for this program? *                                   | O Yes | ○ No |  |
| If yes, please provide previous number.                                                                                               |       |      |  |

#### STEP 7: ADD ATTACHMENTS & CONTINUE

To add any required documentation, you will need to click the **Add New Attachment** button at the very end of the application form.

#### Skip this step if you do not have any attachments to add.

Click **Add New Attachment** at the bottom of the application form.

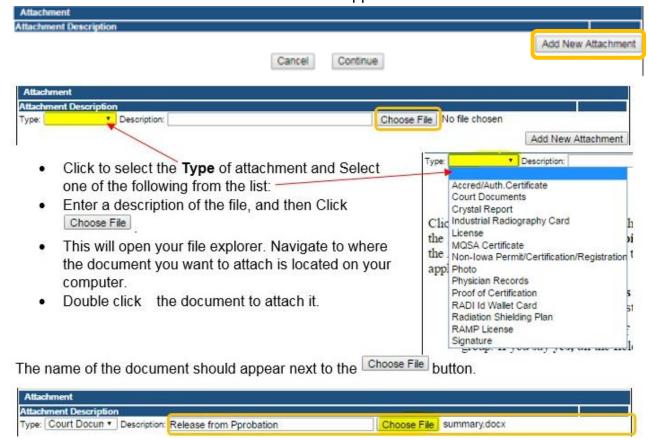

Continue this process for each document needing to be attached.

**NOTE:** If you attach a document in error, <u>it cannot be removed by you</u>. You will need to contact the IDPH Program staff to have it removed.

If you need to gather information, or add additional documentation, you can leave the application webpage and return later to complete or continue.

**DO NOT CLICK CANCEL** – this will void your entire application.

You must attach all supporting information before paying the registration fee or your application could be delayed or denied.

#### WHEN ALL SECTIONS OF THE FORM ARE COMPLETE, CLICK CONTINUE.

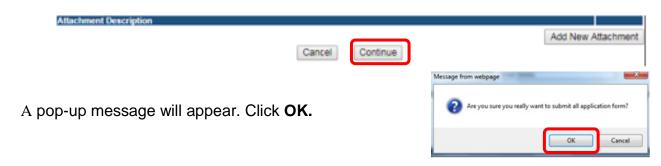

#### STEP 8: APPLICATION FREE FORM

On the free form click "Expand All." You will see the current Contact for your facility, the current Tanning Managers, as well as your current tanning beds/booths.

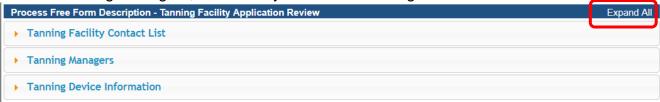

You may edit this information or add new information by clicking the "Add" on any of the tabs. When you have finished reviewing this section, click "Continue" at the bottom of the page.

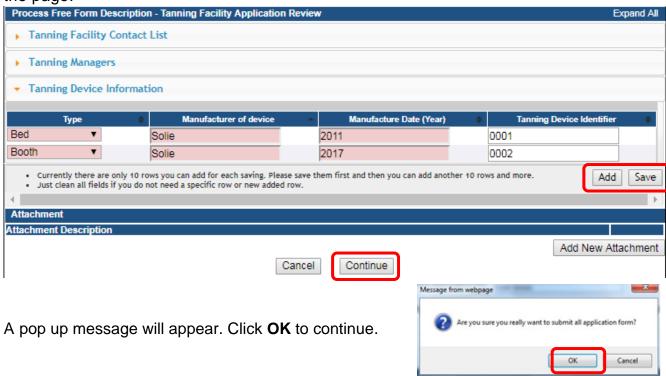

#### **STEP 9: TERMS & CONDITIONS**

Please read the terms and conditions. If you agree, click the box next to the "I agree with the terms and conditions." Then click **Continue**.

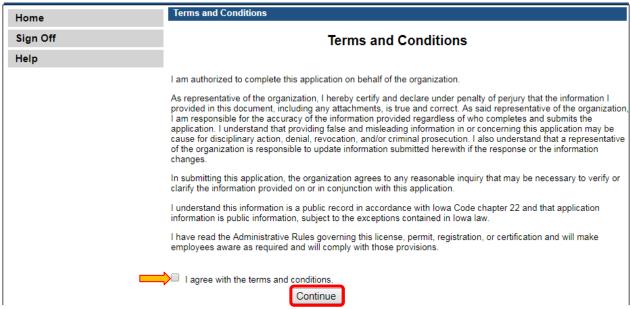

#### STEP 10: MAKE A PAYMENT

Select **Pay Now** if you are ready to pay. Click **Pay Now** again on the proceeding screen. You will then be directed to the online payment system.

If you are not ready to make a payment, or need to attach additional documentation, click the **Pay Later** button to be returned to your programs page. Click on <u>Details</u> next to your application to view your application and add additional attachments. Click **Make a Payment** when you are ready to pay.

(Note: your application is not considered submitted until payment is made.)

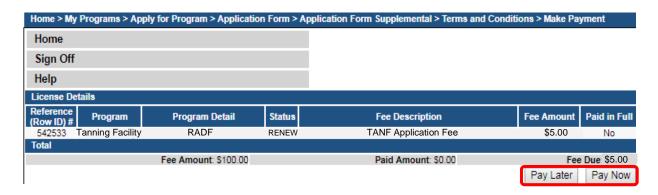

On the Payment page, choose your **Payment Method** and fill out your payment details. Click **Continue** when you have entered your payment information.

Click Confirm on the Review Payment page if the payment details are correct.

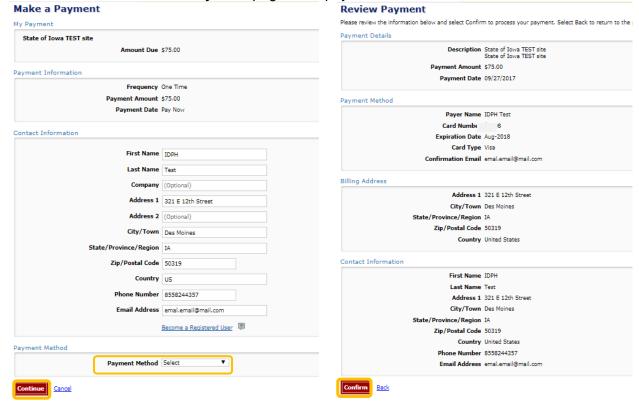

Write down your Confirmation **Number** or **print this page** for your records.

Click **Continue** at the bottom of the screen to be taken to your receipt.

#### Confirmation

Please keep a record of your Confirmation Number, or <u>print this page</u> for your records.

Confirmation Number IOWTST004926730

Payment Details